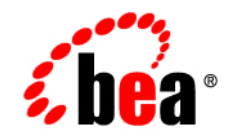

# **BEA** Liquid Data for WebLogic<sup>™</sup>

**Getting Started**

Release: 1.1 Document Date: April 2003 Revised: April 2003

## Copyright

Copyright © 2003 BEA Systems, Inc. All Rights Reserved.

### Restricted Rights Legend

This software and documentation is subject to and made available only pursuant to the terms of the BEA Systems License Agreement and may be used or copied only in accordance with the terms of that agreement. It is against the law to copy the software except as specifically allowed in the agreement. This document may not, in whole or in part, be copied photocopied, reproduced, translated, or reduced to any electronic medium or machine readable form without prior consent, in writing, from BEA Systems, Inc.

Use, duplication or disclosure by the U.S. Government is subject to restrictions set forth in the BEA Systems License Agreement and in subparagraph (c)(1) of the Commercial Computer Software-Restricted Rights Clause at FAR 52.227-19; subparagraph (c)(1)(ii) of the Rights in Technical Data and Computer Software clause at DFARS 252.227-7013, subparagraph (d) of the Commercial Computer Software--Licensing clause at NASA FAR supplement 16-52.227-86; or their equivalent.

Information in this document is subject to change without notice and does not represent a commitment on the part of BEA Systems. THE SOFTWARE AND DOCUMENTATION ARE PROVIDED "AS IS" WITHOUT WARRANTY OF ANY KIND INCLUDING WITHOUT LIMITATION, ANY WARRANTY OF MERCHANTABILITY OR FITNESS FOR A PARTICULAR PURPOSE. FURTHER, BEA Systems DOES NOT WARRANT, GUARANTEE, OR MAKE ANY REPRESENTATIONS REGARDING THE USE, OR THE RESULTS OF THE USE, OF THE SOFTWARE OR WRITTEN MATERIAL IN TERMS OF CORRECTNESS, ACCURACY, RELIABILITY, OR OTHERWISE.

#### Trademarks or Service Marks

BEA, Jolt, Tuxedo, and WebLogic are registered trademarks of BEA Systems, Inc. BEA Builder, BEA Campaign Manager for WebLogic, BEA eLink, BEA Manager, BEA WebLogic Commerce Server, BEA WebLogic Enterprise, BEA WebLogic Enterprise Platform, BEA WebLogic Express, BEA WebLogic Integration, BEA WebLogic Personalization Server, BEA WebLogic Platform, BEA WebLogic Portal, BEA WebLogic Server, BEA WebLogic Workshop, BEA Liquid Data for WebLogic, and How Business Becomes E-Business are trademarks of BEA Systems, Inc.

All other trademarks are the property of their respective companies.

#### **Getting Started**

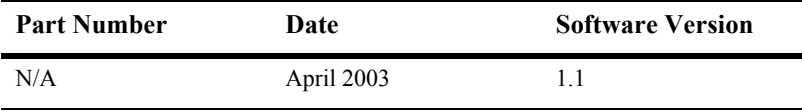

# **Contents**

## **[About This Document](#page-4-0)**

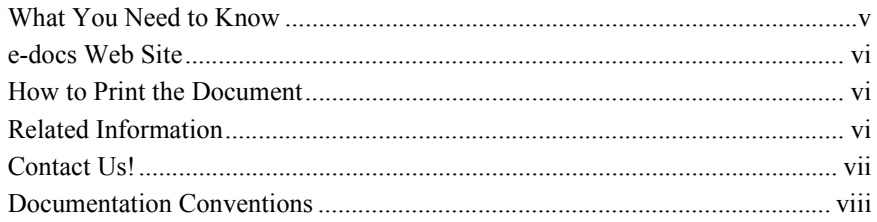

## **[1. Getting Started with Liquid Data: A Basic Example](#page-10-0)**

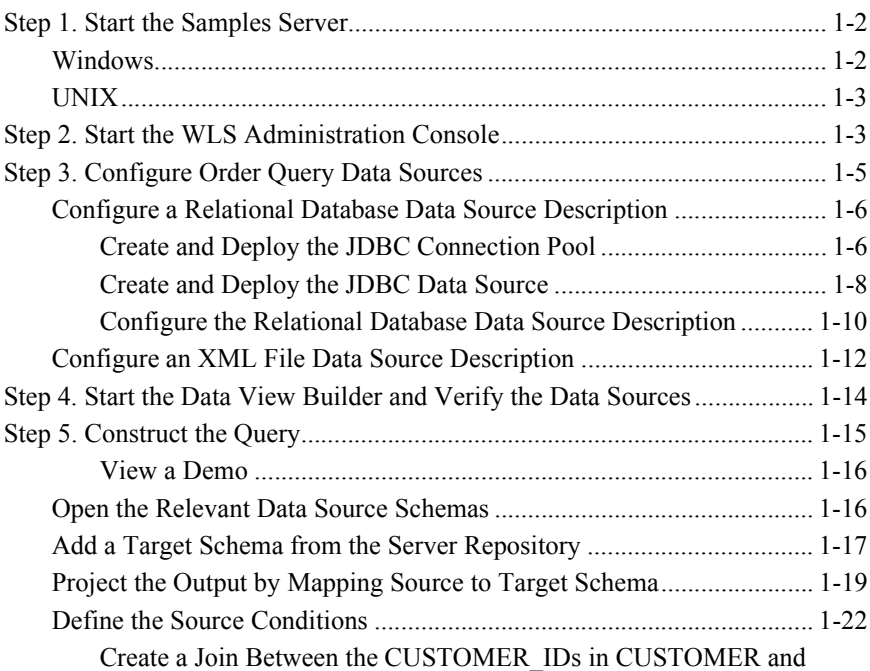

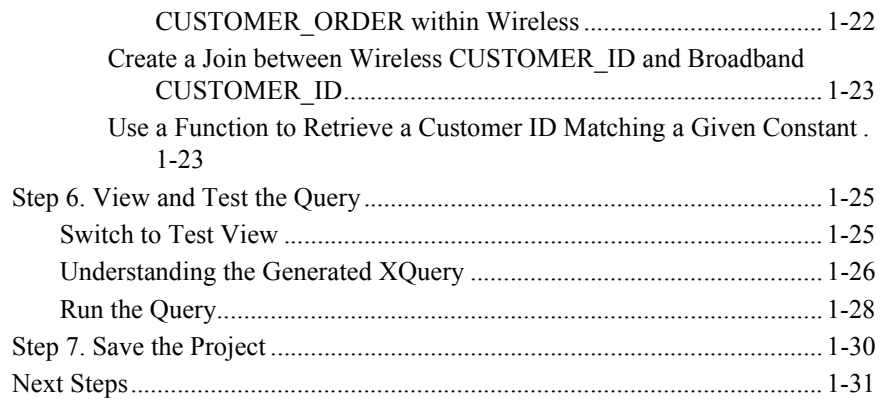

## **[Index](#page-42-0)**

# <span id="page-4-0"></span>**About This Document**

This document provides quick start steps that explain how to start the BEA Liquid Data for WebLogic<sup>TM</sup> server, bring up the WebLogic Server Administration Console and use it to configure some data sources, use the Data View Builder to map source and target schemas and construct a query, and run the query against the server.

This document covers the following topics:

- "Step 1. Start the Samples Server" on page 1-2
- **E** "Step 2. Start the WLS Administration Console" on page  $1-3$
- **Example 3. Configure Order Query Data Sources**" on page 1-5
- **Example 4. Start the Data View Builder and Verify the Data Sources**" on page 1-14
- "Step 5. Construct the Query" on page 1-15
- **Example 1.5** "Step 6. View and Test the Query" on page  $1-25$

## <span id="page-4-1"></span>**What You Need to Know**

This document is intended mainly for business users/developers and XML data designers who will be using Liquid Data to design distributed data solutions and construct queries. System Administrators will also find the initial steps useful as a snapshot example of the configuration process.

# <span id="page-5-0"></span>**e-docs Web Site**

BEA product documentation is available on the BEA corporate Web site. From the BEA Home page, click on Product Documentation or go directly to the "e-docs" Product Documentation page at http://e-docs.bea.com.

## <span id="page-5-1"></span>**How to Print the Document**

You can print a copy of this document from a Web browser, one file at a time, by using the File— $\ge$ Print option on your Web browser.

A PDF version of this document is available on the Liquid Data documentation Home page on the e-docs Web site (and also on the documentation CD). You can open the PDF in Adobe Acrobat Reader and print the entire document (or a portion of it) in book format. To access the PDFs, open the Liquid Data documentation Home page, click the PDF files button and select the document you want to print.

If you do not have the Adobe Acrobat Reader, you can get it for free from the Adobe Web site at http://www.adobe.com/.

## <span id="page-5-2"></span>**Related Information**

For more information in general about Java and XQuery, refer to the following sources.

- The Sun Microsystems, Inc. Java site at: http://java.sun.com/
- The World Wide Web Consortium XML Query section at:

http://www.w3.org/XML/Query

For more information about BEA products, refer to the BEA documentation site at:

http://edocs.bea.com/

# <span id="page-6-0"></span>**Contact Us!**

Your feedback on the BEA Liquid Data documentation is important to us. Send us e-mail at **docsupport@bea.com** if you have questions or comments. Your comments will be reviewed directly by the BEA professionals who create and update the Liquid Data documentation.

In your e-mail message, please indicate that you are using the documentation for the BEA Liquid Data for WebLogic 1.0 release.

If you have any questions about this version of Liquid Data, or if you have problems installing and running Liquid Data, contact BEA Customer Support through BEA WebSupport at **www.bea.com**. You can also contact Customer Support by using the contact information provided on the Customer Support Card, which is included in the product package.

When contacting Customer Support, be prepared to provide the following information:

- ! Your name, e-mail address, phone number, and fax number
- Your company name and company address
- Your machine type and authorization codes
- **IF** The name and version of the product you are using
- ! A description of the problem and the content of pertinent error messages

# <span id="page-7-0"></span>**Documentation Conventions**

The following documentation conventions are used throughout this document.

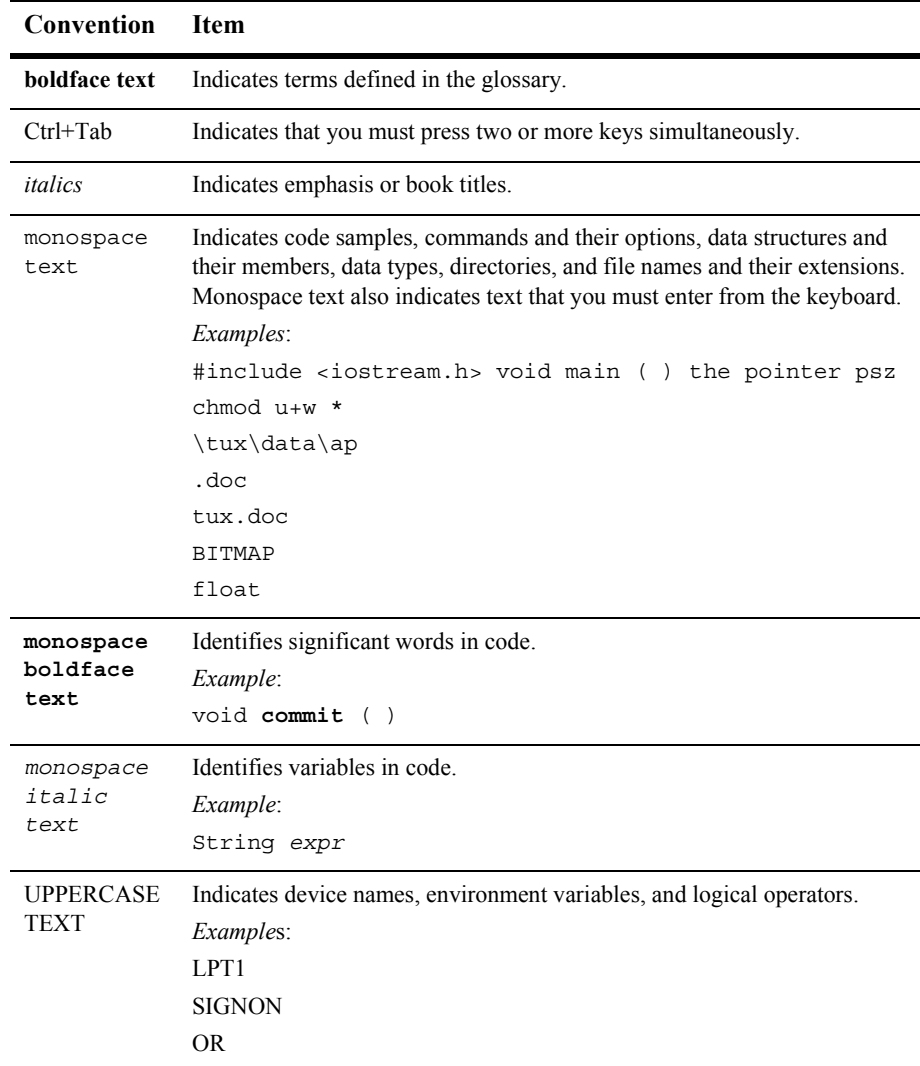

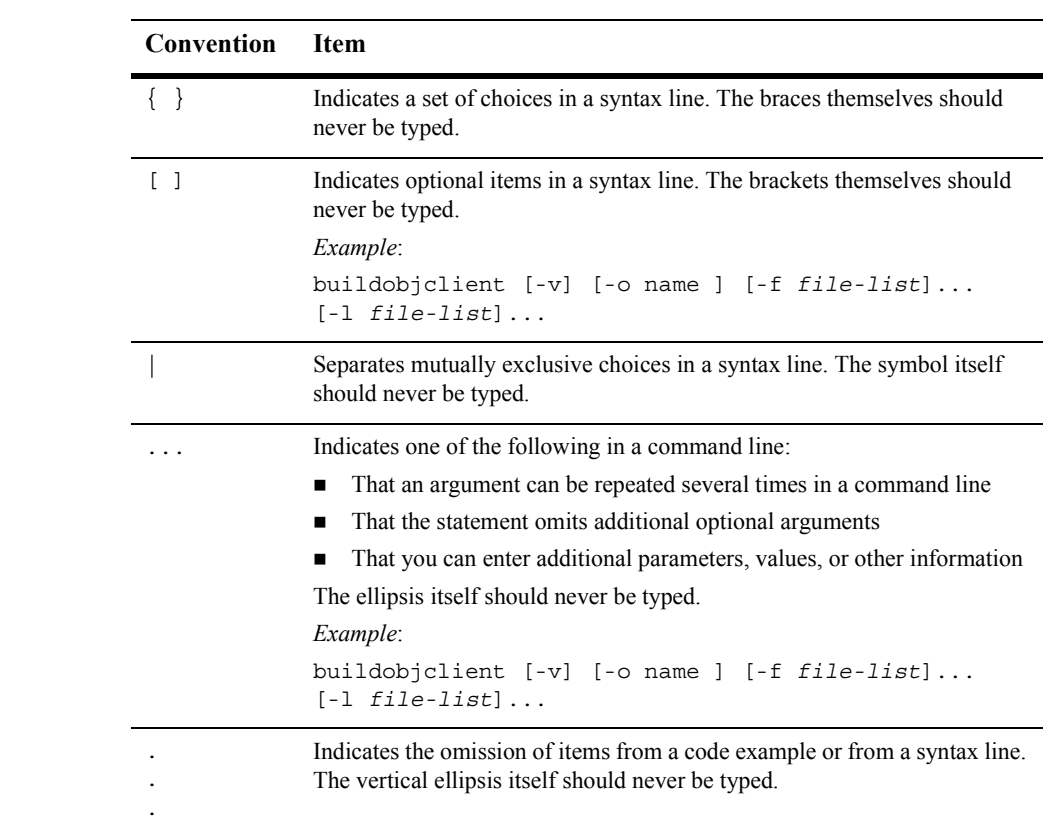

#### x Getting Started

# <span id="page-10-0"></span>**1 Getting Started with Liquid Data: A Basic Example**

This guide walks you through a simple example to illustrate the general process of configuring some data sources and constructing a query. This example shows how to build a query similar to the Order Query used in BEA Liquid Data for WebLogic<sup>TM</sup> Avitek Sample. Following through this process using our example query is an easy and fun way to get familiar with how to configure data sources, construct data views, and run generated queries in Liquid Data.

Note that this topic is meant to serve as an example only to familiarize you with the most common tasks of configuration and query building—it is not comprehensive or required. People with many different levels of experience are likely to work through this example. Feel free to browse this section and build your own first Liquid Data project.

For more advanced query examples, see the Query Cookbook in *Building Queries and Data Views* and the Samples readme files and project files that are installed with Liquid Data. For details on how to set up and manage Liquid Data and configure data sources, see the Liquid Data *Administration Guide*. For information on building queries and using the Data View Builder, see *Building Queries and Data Views*.

The following sections are included here:

- [Step 1. Start the Samples Server](#page-11-0)
- ! [Step 2. Start the WLS Administration Console](#page-12-1)
- [Step 3. Configure Order Query Data Sources](#page-14-0)
- [Step 4. Start the Data View Builder and Verify the Data Sources](#page-23-0)
- [Step 5. Construct the Query](#page-24-0) [\(View a Demo](#page-25-0))
- [Step 6. View and Test the Query](#page-34-0)
- [Step 7. Save the Project](#page-39-0)
- **[Next Steps](#page-40-0)**

#### Example directories

Examples used in this chapter assume that the Liquid Data 1.1 installation is located at:

/bea\_70SP2/weblogic700/liquiddata/samples/

<span id="page-11-4"></span><span id="page-11-3"></span>where bea70SP2 is the location of the WebLogic 7.0 SP2 server and samples is the location of the Liquid Data 1.1 sample installation.

# <span id="page-11-2"></span><span id="page-11-0"></span>**Step 1. Start the Samples Server**

If this is your first time running the Liquid Data Samples server after installation, it is necessary to first populate the Samples database.

## <span id="page-11-1"></span>**Windows**

To populate the Liquid Data samples database under Windows choose the following menu option:

```
Start—> Programs—> BEA WebLogic Platform 7.0—> Liquid Data for WebLogic 1.1
   —>Liquid Data Samples —> First-Time Samples Configuration
```
A terminal window will appear. You will know that the loading of the sample data is complete when you see the message "Sample database population has been successful. Press any key to continue." Press any key.

To start the Liquid Data samples server under Windows choose the following menu option:

```
Start—>Programs —> BEA WebLogic Platform 7.0 —> 
   Liquid Data for WebLogic 1.1 —> Liquid Data Samples —> Launch Samples Server
                  A new terminal window will appear and you will initially see the message
```
ìStarting WebLogic Serverî. When the Samples server has successfully loaded you will see "Server started in RUNNING mode."

## <span id="page-12-0"></span>**UNIX**

To populate the Liquid Data samples database under UNIX run the ldsample.sh shell command in the following domain:

/bea\_70SP2/weblogic700/liquiddata/samples/config/ld\_samples/command/ldsample.sh

A terminal window will appear. You will know that the loading of the sample data is complete when you see the message "Sample database population has been successful. Press any key to continue." Press any key.

To start the Liquid Data samples server under UNIX run the startWeblogic.sh shell command in the following domain:

/bea\_70SP2/weblogic700/liquiddata/samples/config/ld\_samples/startWeblogic.sh

<span id="page-12-3"></span>A new terminal window will appear and you will initially see the message ìStarting WebLogic Serverî. When the Samples server has successfully loaded you will see "Server started in RUNNING mode."

**Note:** For more information on setting up and starting the Samples server, see Post-Installation Tasks in *Installing Liquid Data*. For more information on starting Liquid Data servers in the various preconfigured domains, see Starting and Stopping the Server in the Liquid Data *Administration Guide*.

# <span id="page-12-2"></span><span id="page-12-1"></span>**Step 2. Start the WLS Administration Console**

To start the WLS Administration Console for the Liquid Data Samples server running on your local machine, type the following URL in a Web browser address field:

<span id="page-13-1"></span><span id="page-13-0"></span>http://localhost:7001/console

Login to the console by providing the following default username and password for the Samples server.

**Table 1-1 User Name and Password for Samples WLS Administration Console**

| Field           | <b>Defaults</b> |
|-----------------|-----------------|
| <b>Username</b> | system          |
| <b>Password</b> | security        |

The Console Home Page is displayed. Note that Liquid Data is the bottom element in the left pane.

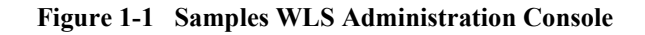

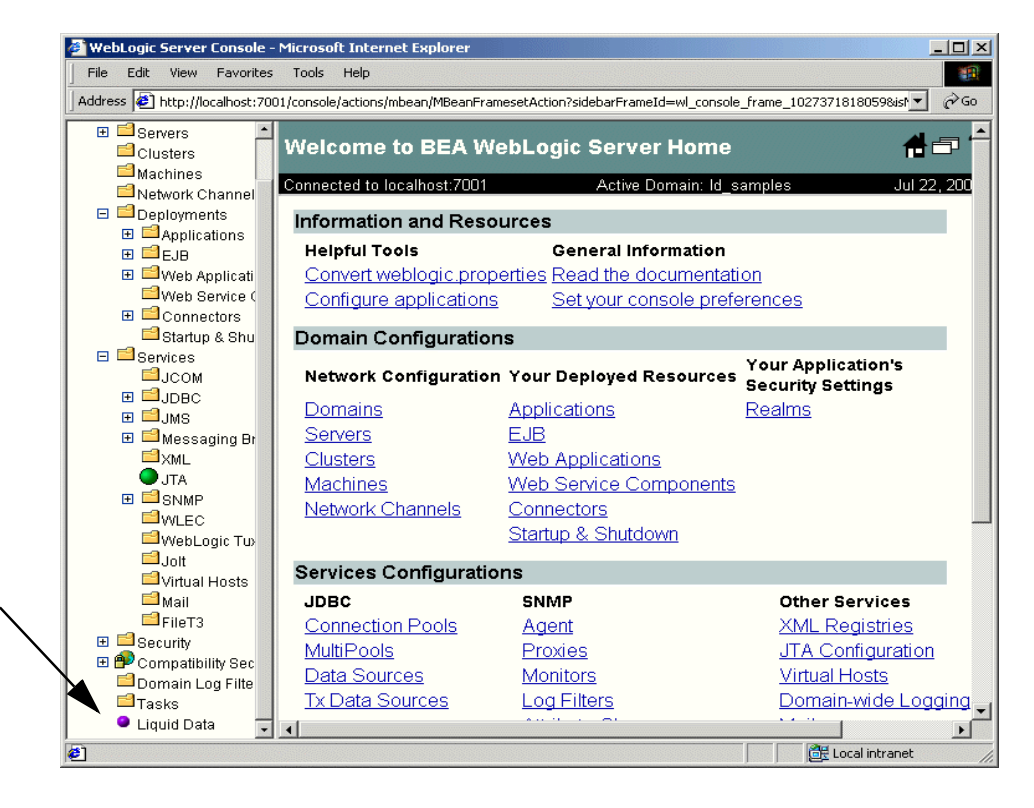

**Note:** For more information on using the Administration Console, see the Liquid Data *Administration Guide*.

# <span id="page-14-1"></span><span id="page-14-0"></span>**Step 3. Configure Order Query Data Sources**

This section describes how to configure the two supplied sample data sources used in the Order Query example:

! A relational database data source description for customer and order based on a Wireless customer database.

<span id="page-15-3"></span>! An XML data source description for customer and order information based on a BroadBand customer database.

## <span id="page-15-0"></span>**Configure a Relational Database Data Source Description**

Configuring a relational database Liquid Data source description consists of first creating a JDBC connection pool and JDBC data source, and then configuring the Liquid Data data source using the JDBC configuration you just created. Each of these tasks is described here:

- [Create and Deploy the JDBC Connection Pool](#page-15-1)
- [Create and Deploy the JDBC Data Source](#page-17-0)
- [Configure the Relational Database Data Source Description](#page-19-0)
- **Note:** For detailed information on configuring Relational Database data sources in Liquid Data, see Configuring Access to Relational Databases in the *Administration Guide*.

## <span id="page-15-1"></span>**Create and Deploy the JDBC Connection Pool**

- <span id="page-15-2"></span>1. Expand the JDBC node in the left pane.
- 2. Click on Connection Pools.

A table of existing connection pools, if any, is shown.

3. Click the "Configure a New JDBC Connection Pool" text link to display the JDBC pool General configuration tab.

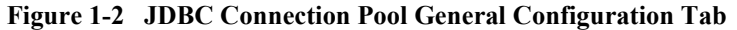

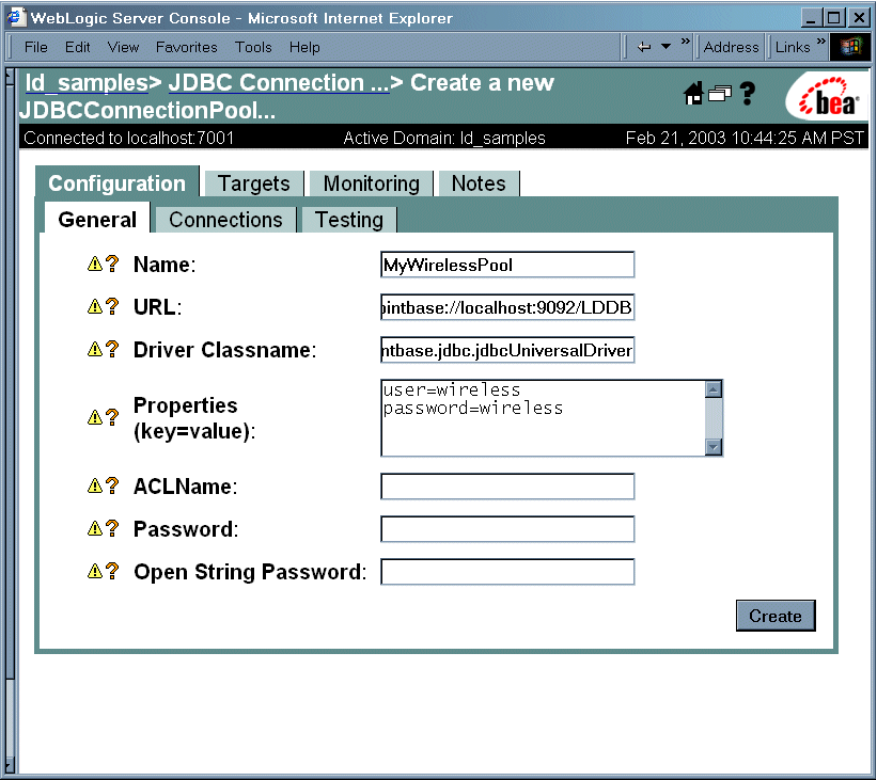

4. On the General tab, provide information about the JDBC connection pool you want to create as described in the following table.

**Table 1-2 JDBC Connection Pool Configuration for PB-WL Data Source**

| Field       | <b>Value to Enter</b>                                                                                                    |
|-------------|----------------------------------------------------------------------------------------------------|
| <b>Name</b> | MyWirelessPool<br>This is the name of the JDBC Connection Pool. You can choose any meaningful name.                                                                    |
| URL         | jdbc:pointbase://localhost:9092/LDDB<br>This is the URL for the database. In this case, we are using the PointBase database<br>installed with the Liquid Data samples. |

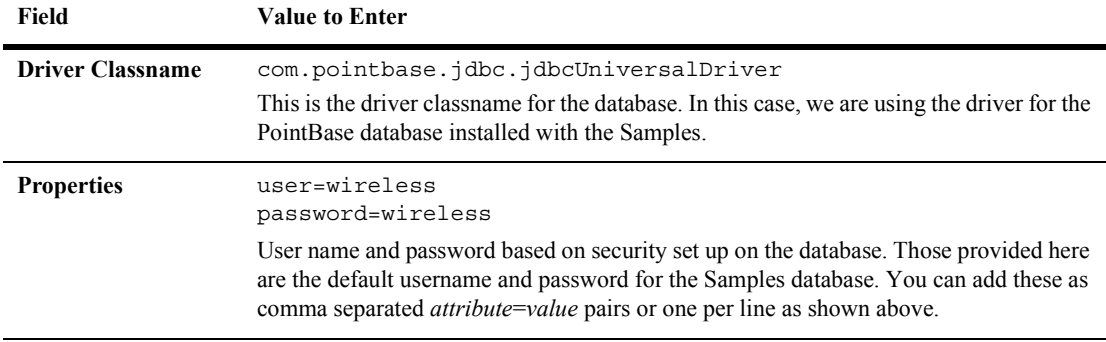

#### **Table 1-2 JDBC Connection Pool Configuration for PB-WL Data Source**

5. Click Create.

The new JDBC connection pool you created appears under the Connection Pools node. And the Configuration, Targets, and Monitoring tabs (among others) for that pool remains displayed in the console work area.

6. Click on the Targets tab to display the JDBC connection pool.

The name of your Liquid Data server (by default, myserver) should be listed under Available.

- 7. Select the Liquid Data server and click the right arrow button to move the server into the Chosen list.
- <span id="page-17-1"></span>8. Click Apply.

### <span id="page-17-0"></span>**Create and Deploy the JDBC Data Source**

- 1. In the left pane, click on the Data Sources sub-node under Services -> JDBC.
- 2. A table of existing data sources, if any, is shown.
- 3. Click the "Configure a New JDBC Data Source..." link.

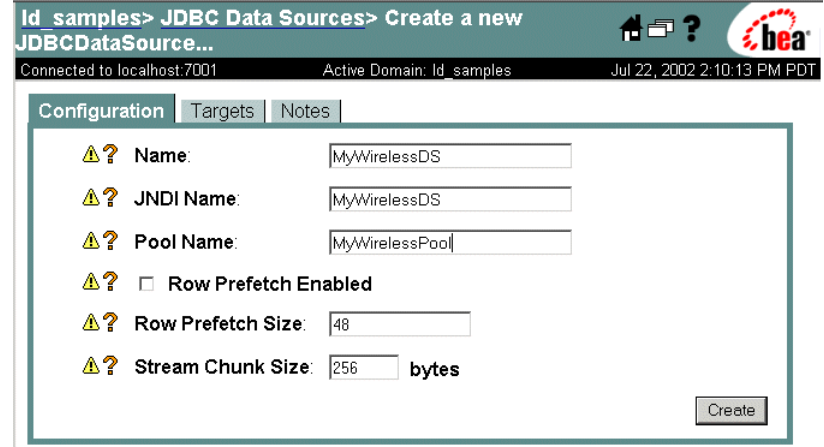

**Figure 1-3 JDBC Data Source General Configuration Tab**

4. On the Configuration tab, provide information about the JDBC data source you want to create, as described in the following table.

**Table 1-3 JDBC Data Source Configuration for PB-WL Data Source**

| Field            | <b>Value to Enter and Explanation</b>                                                                                                    |
|------------------|----------------------------------------------------------------------------------------------------|
| <b>Name</b>      | MyWirelessDS                                                                                                    |
|                  | This is a logical name used for the JDBC data source.                                                                                                    |
| <b>JNDI</b> Name | MyWirelessDS                                                                                                    |
|                  | In this example the JDBC Data Source Name and JDBC JNDI Name are the same. The<br>JNDI name will be used in the Liquid Data data source configuration (as described in<br>"Configure the Relational Database Data Source Description"). |
| <b>Pool Name</b> | MyWirelessPool                                                                                                    |
|                  | The Pool Name must match the name of the Connection Pool created in "Create and<br>Deploy the JDBC Connection Pool" on page 1-6.                                                                                                    |

5. Click Create.

Your new JDBC data source MyWirelessDS is shown.

6. Click on the Targets tab.

The name of your Liquid Data server (default: myserver) should be listed.

- 7. Click the right arrow button to move the targets server into the Chosen list.
- <span id="page-19-1"></span>8. Click Apply.

## <span id="page-19-0"></span>**Configure the Relational Database Data Source Description**

Now you are ready to add a description of your Relational Database data source to the Liquid Data Server registry. To do this:

- 1. In the left pane, click the Liquid Data node (last item on the left pane).
- 2. In the right pane, click the Data Sources tab (under Configuration).
- 3. Click the Relational Databases tab.
- 4. Click the "Configure a New Relational Database Data Source Description" link to display Configure tab.

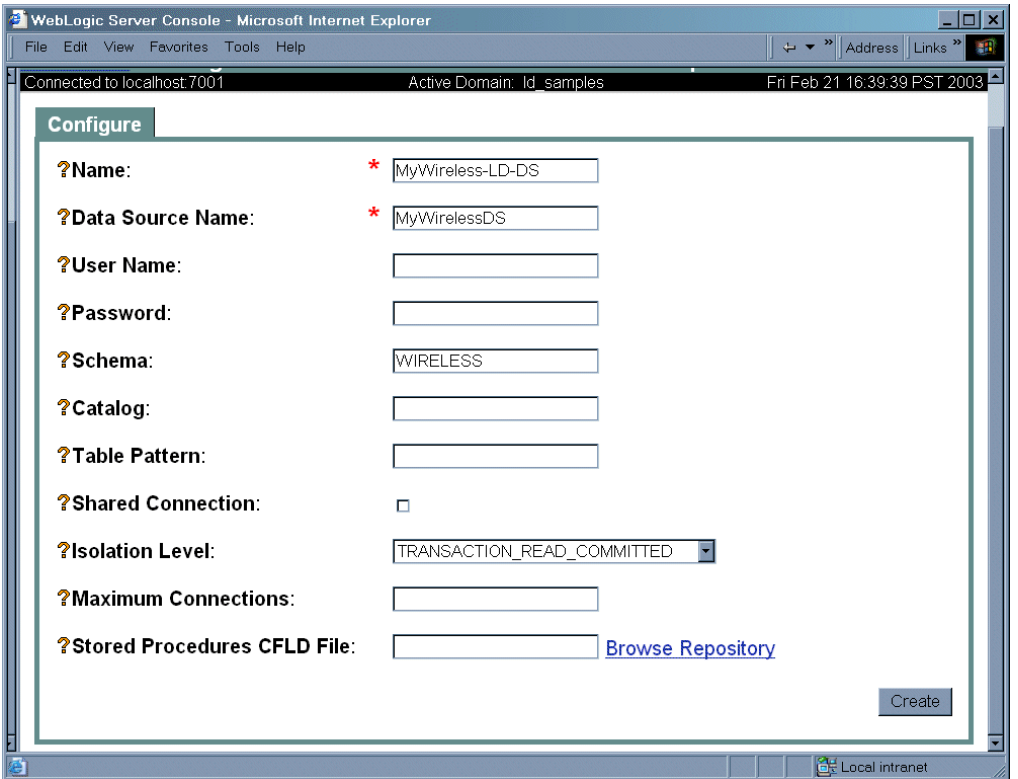

**Figure 1-4 Liquid Data Relational Databases Configuration Tab on the Liquid Data Node**

5. Fill in the fields for your data source as described in the following table.

**Table 1-4 Liquid Data Source Description for PB-WL Data Source**

| Field       | <b>Value to Enter</b>                                                                                                    |
|-------------|----------------------------------------------------------------------------------------------------|
| <b>Name</b> | MyWireless-LD-DS<br>This is the logical name of the data source. It is a Liquid Data source description used to<br>register the relational database data source with the Liquid Data server. You can choose<br>any meaningful name. For this example, please use the suggested name. |

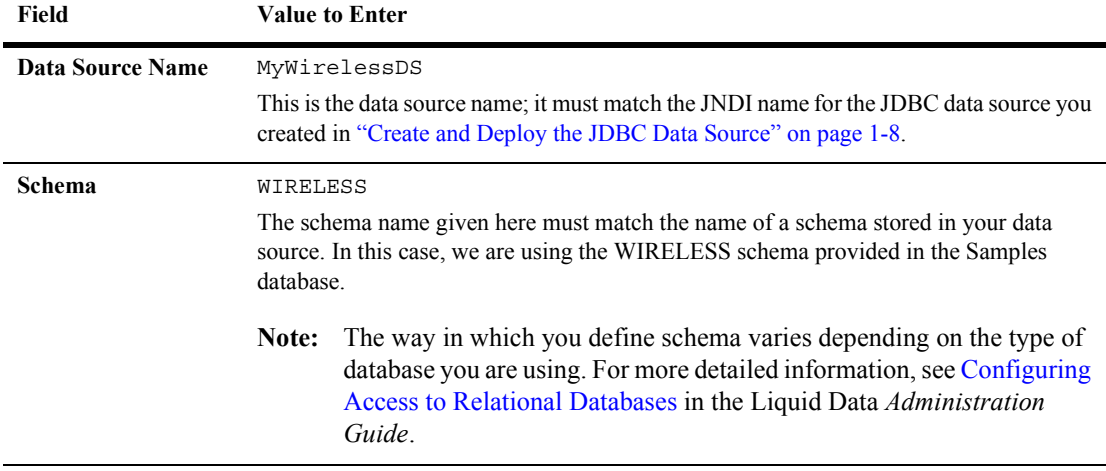

#### **Table 1-4 Liquid Data Source Description for PB-WL Data Source**

6. Click Create.

<span id="page-21-1"></span>You should see the relational database you added displayed in the summary table.

## <span id="page-21-0"></span>**Configure an XML File Data Source Description**

Configuring an XML File data source description in Liquid Data simply consists of describing it as a resource using the Liquid Data node in the WLS Administration Console:

- 1. In the left pane, click the Liquid Data node.
- 2. In the right pane, click the Data Sources tab (under Configuration).
- 3. Click the XML Files tab.
- 4. Click the "Configure a New XML Data Source Description" text link.

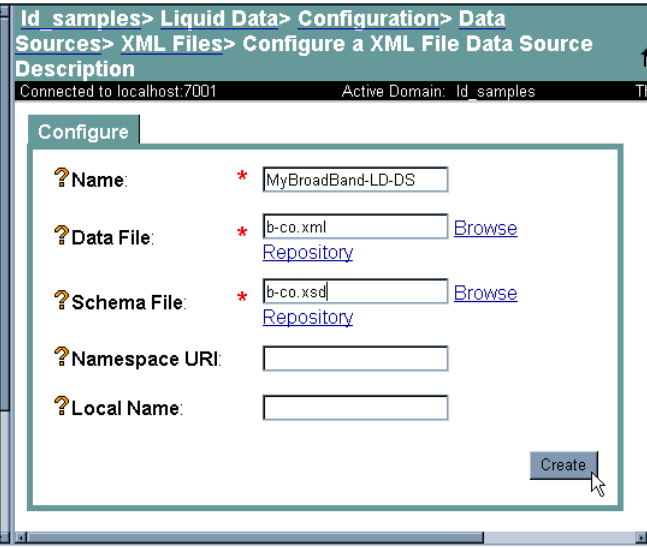

**Figure 1-5 XML Configuration Tab on the Liquid Data Node**

5. Fill in the fields for your data source as described in the following table.

**Table 1-5 Liquid Data Data Source Description for My-PB-WL Data Source**

| Field                | <b>Value to Enter</b>                                                                                                    |
|----------------------|----------------------------------------------------------------------------------------------------|
| Name                 | MyBroadBand-LD-DS                                                                                                    |
|                      | This is the name of the Liquid Data data source description used to register the XML data<br>source with the Liquid Data server. You can choose any meaningful name.                                       |
| Data File            | $b$ -co. $xml$                                                                                                    |
|                      | This is the XML data file name. It must correspond to an XML data file stored in the<br>Liquid Data server repository. (The example file name provided above resides in the<br>Samples server repository.) |
| <b>Schema File</b>   | b-co.xsd                                                                                                    |
|                      | Schema for the XML file. The schema you specify here must be in the Liquid Data server<br>repository. The schema used for this example is provided in the repository along with the<br>samples.            |
| <b>Namespace URI</b> | Not needed for this basic example.                                                                                                    |

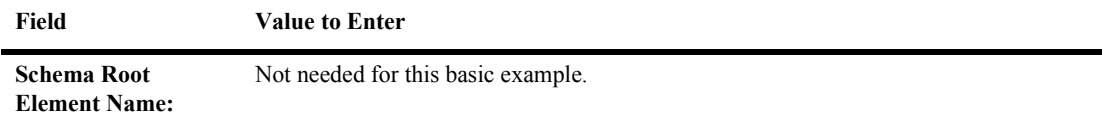

#### **Table 1-5 Liquid Data Data Source Description for My-PB-WL Data Source**

6. Click Create.

You will see the file description you added displayed in the summary table.

<span id="page-23-4"></span><span id="page-23-2"></span>**Note:** For detailed information on configuring XML data sources in Liquid Data, see Configuring Access to XML Files in the Liquid Data *Administration Guide*.

# <span id="page-23-1"></span><span id="page-23-0"></span>**Step 4. Start the Data View Builder and Verify the Data Sources**

Next, start the Windows-based Data View Builder. You can do this in two ways:

1. Choose:

```
Start—>Programs—>BEA WebLogic Platform 7.0—>Liquid Data for WebLogic 1.1—>
   Launch Data View Builder
```
2. Or you can start the Data View Builder by double-clicking on the file:

\bea\_70SP2\weblogic700\liquiddata\DataViewBuilder\bin\DVBuilder.cmd

If you are not already connected to the Liquid Data Samples server enter the following address in the Server URI field on the Login window. (No username or password is needed. Leave those fields blank.)

<span id="page-23-3"></span>t3://localhost:7001

a. Click the Login button.

The Data View Builder workspace and tools are displayed. You can click on the buttons on the left Navigation panel to view the various types of data sources configured on the Liquid Data server to which your Data View Builder is connected. In this case, you are connected to the Samples server.

<span id="page-24-2"></span>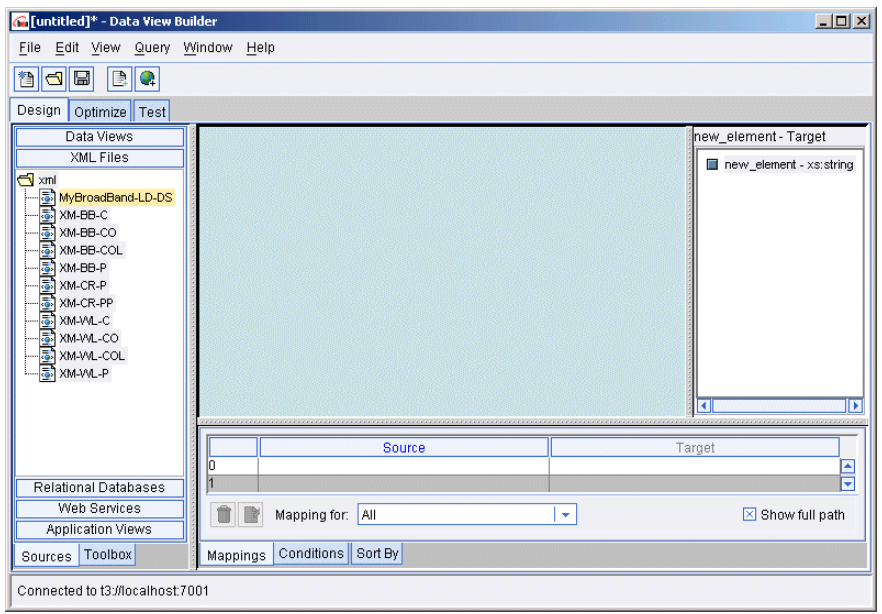

**Figure 1-6 Initial the Data View Builder Workspace**

- 3. The data sources you just configured on the Samples server should be available in the Data View Builder. To find them, click the buttons on the left for the appropriate data source types:
	- Click Relational Databases to view the configured relational databases. This list should include your new relational database data source: MyWireless-LD-DS
	- Click XML Files to view the configured XML data sources. This list should include your new XML data source: MyBroadBand-LD-DS

# <span id="page-24-1"></span><span id="page-24-0"></span>**Step 5. Construct the Query**

The Data View Builder allows you to construct queries (and *data views*) by dragging and dropping elements or *nodes* in source and target schemas for the data sources with which you are working.

You can define source conditions by dragging and dropping elements among source schemas and using other Data View Builder tools such as constants and functions to express the query statement.

Then you drag and drop elements from your source schemas to the target schema to shape and define, or *map*, the structure of the query result.

The query you are about to build here is similar to the Order Query featured in the Liquid Data Avitek Sample. Given a customer with orders stored in two data sources ("Wireless" orders in a relational database and "Broadband" orders in an XML file), this query will return the order information for that customer.

To construct our sample order query, you need to do the following:

- **[Open the Relevant Data Source Schemas](#page-25-1)**
- [Add a Target Schema from the Server Repository](#page-26-0)
- **E** [Project the Output by Mapping Source to Target Schema](#page-28-0)
- ! [Define the Source Conditions](#page-31-0)

All of the tasks described in this section are accomplished using the Design tab in the Data View Builder. For more information on using the tools and features on the Design tab, see the Design tab discussion in *Building Queries and Data Views*.

#### <span id="page-25-0"></span>**View a Demo**

<span id="page-25-2"></span>**Constructing the "Order Query" Demo...** If you are looking at this documentation online, you can click the "Demo" button to view an animated demonstration of how to build the conditions and create the mappings described in this example. This demo previews the steps described in detail in the following sections.

## <span id="page-25-1"></span>**Open the Relevant Data Source Schemas**

<span id="page-25-3"></span>To open the data sources you need to construct the data view:

- 1. On the Builder Toolbar, click the Sources tab (on the bottom of the left vertical panel).
- 2. Open the data source schemas from the Builder toolbar as follows:
- Click Relational Databases and double-click on MyWireless-LD-DS data source to open the associated XML schema.
- Click XML Files and double-click on MyBroadBand-LD-DS data source to open the associated XML schema.

<span id="page-26-1"></span>The XML schemas for the each of the data sources are displayed.

**Note:** You can open multiple data source schemas and move them around on the workspace as needed.

## <span id="page-26-0"></span>**Add a Target Schema from the Server Repository**

The target schema we will use for the Order Query is in a file called customerOrderReport.xsd which is available in the Samples server repository.

To add the target schema:

1. Choose the menu command File  $\rightarrow$  Set Target Schema.

This brings up the Liquid Data file browser. By default, the browser will open to the Liquid Data repository schema directory, which includes several sample schemas available for experimentation and testing.

**Figure 1-7 The Liquid Data Repository Schema Directory**

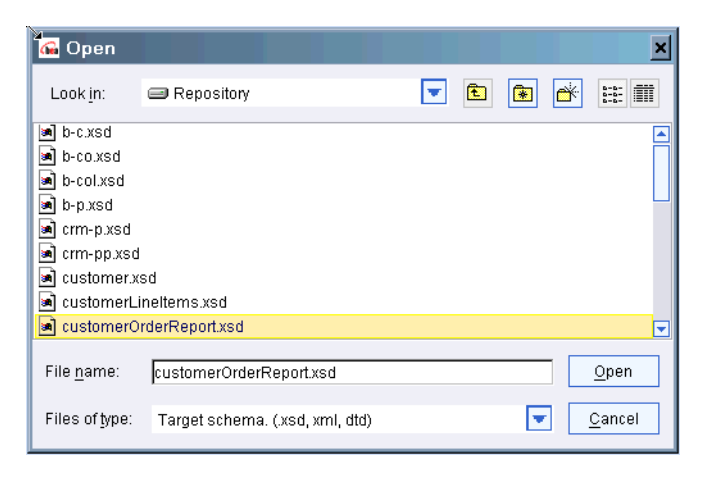

The schema directory can be found at:

\opt\prod\bea\_70SP2\weblogic700\liquiddata\samples\config\ld\_samples\ldrepository \schemas

> 2. Choose customerOrderReport.xsd and click Open (or double-click on the schema name).

customerOrderReport.xsd is displayed as the target schema.

**Note:** You can open only one target schema at a time; it is always docked to the far right side of the workspace.

At this point, your Data View Builder workspace contains two data source schemas and a target schema, as shown in the following figure:

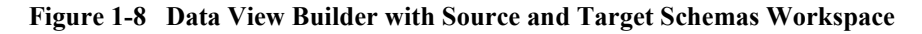

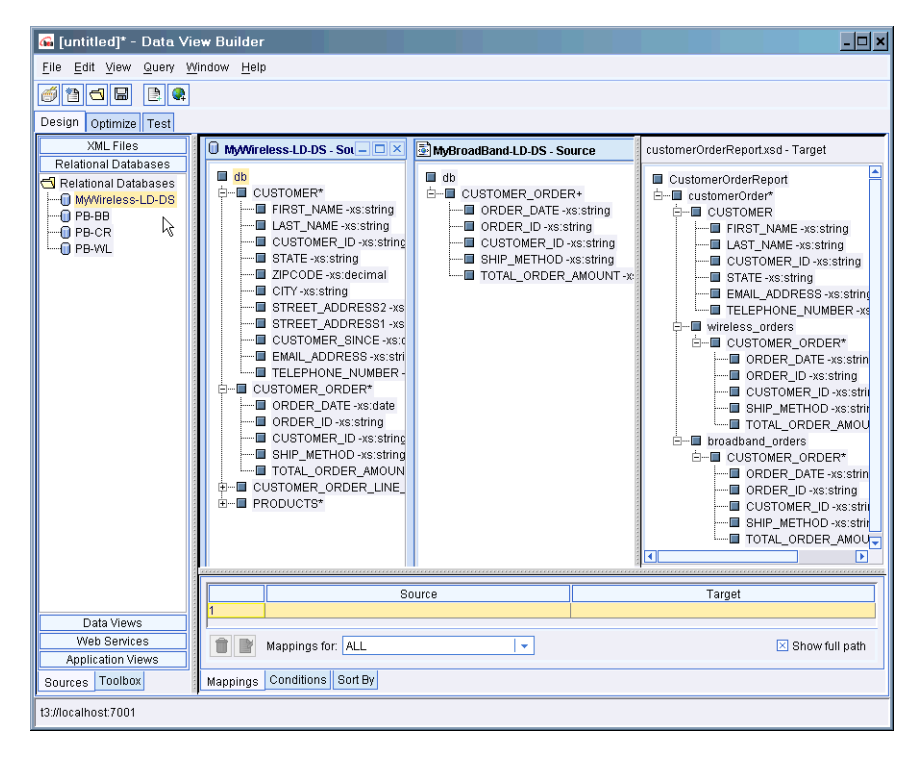

## <span id="page-28-0"></span>**Project the Output by Mapping Source to Target Schema**

- <span id="page-28-1"></span>**Note:** To expand the XML element trees in source and target schemas select the top element, right mouse-click to get the pop-up menu, and choose Expand or just double-click.
- 1. The CustomerOrderReport target schema includes a CUSTOMER\_ORDER format for both Wireless and Broadband. First map the CUSTOMER\_ORDER elements shown in each data source to the corresponding CUSTOMER\_ORDER elements in the target schema as follows:
	- Drag and drop the sub-elements contained in the Wireless data source CUSTOMER\_ORDER\* into the corresponding sub-elements in the target schema wireless\_orders CUSTOMER\_ORDER\*.

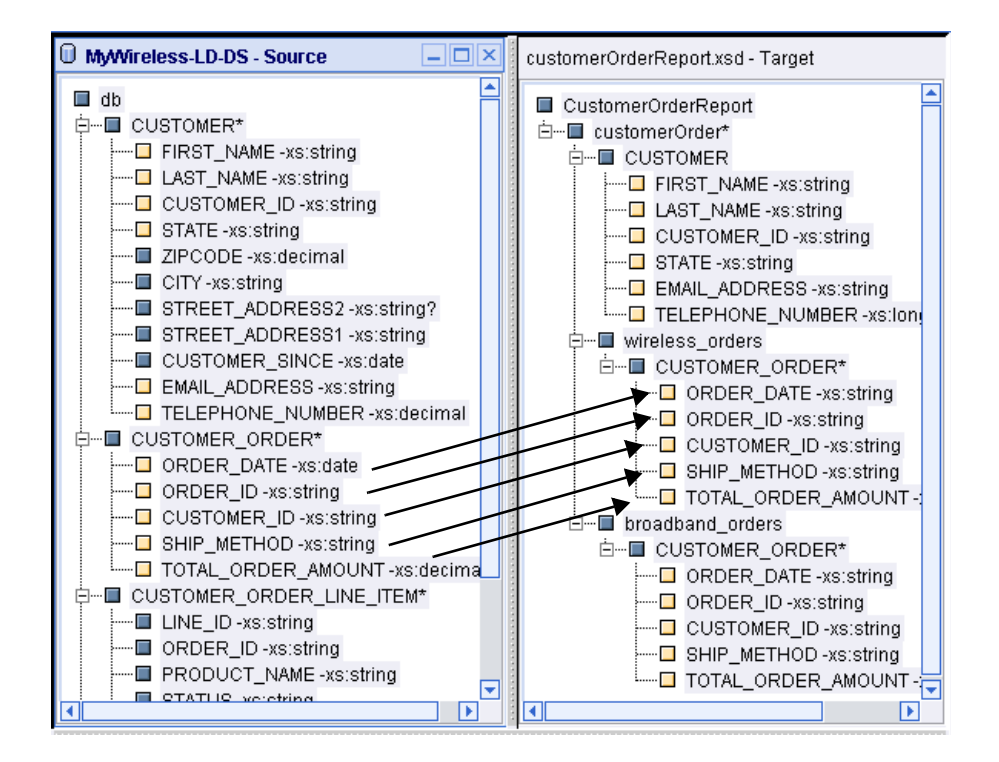

#### **Figure 1-9 Mapping Wireless CUSTOMER\_ORDER to Target Schema**

• Drag and drop the sub-elements contained in the BroadBand data source CUSTOMER\_ORDER\* into the corresponding sub-elements in the target schema wireless\_orders CUSTOMER\_ORDER\*.

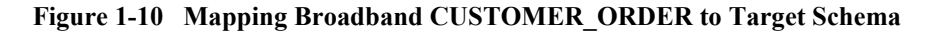

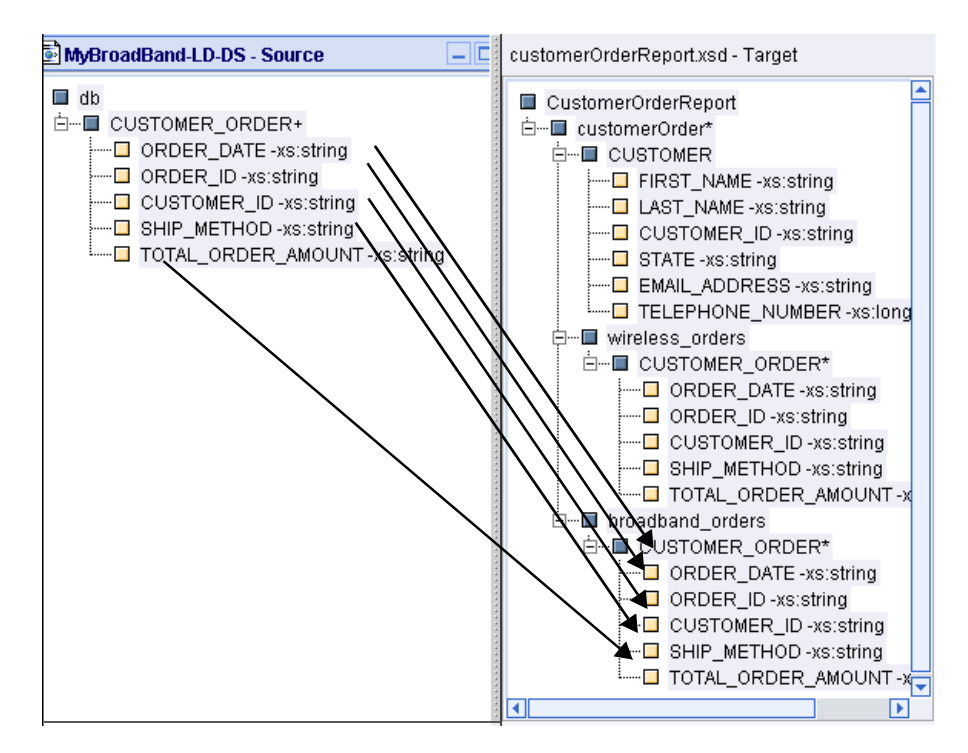

In both cases, the sub-elements to map are ORDER\_DATE, ORDER\_ID, CUSTOMER\_ID, SHIP\_METHOD and TOTAL\_ORDER\_AMOUNT.

**Note:** As you drag and drop elements from source to target, the Mappings tab is automatically displayed in the lower part of the workspace. The mapped elements are highlighted in the schema windows and each mapping is recorded on the Mappings tab showing Source and Target details. If you need to delete a mapping, select it on the Mappings tab by clicking in the Mapping ID field to highlight the row in which the Source/Target mapping is shown and then click the Trashcan icon.

2. For this example, we use the Wireless data source schema to format the CUSTOMER element in the target schema. So we need to map the CUSTOMER elements shown in the Wireless data source to the CUSTOMER elements in the target. To do this, drag and drop the sub-elements contained in the Wireless data source CUSTOMER\* into the corresponding sub-elements in the target schema CUSTOMER.

**Note:** You do not necessarily need to have a target for every source element.

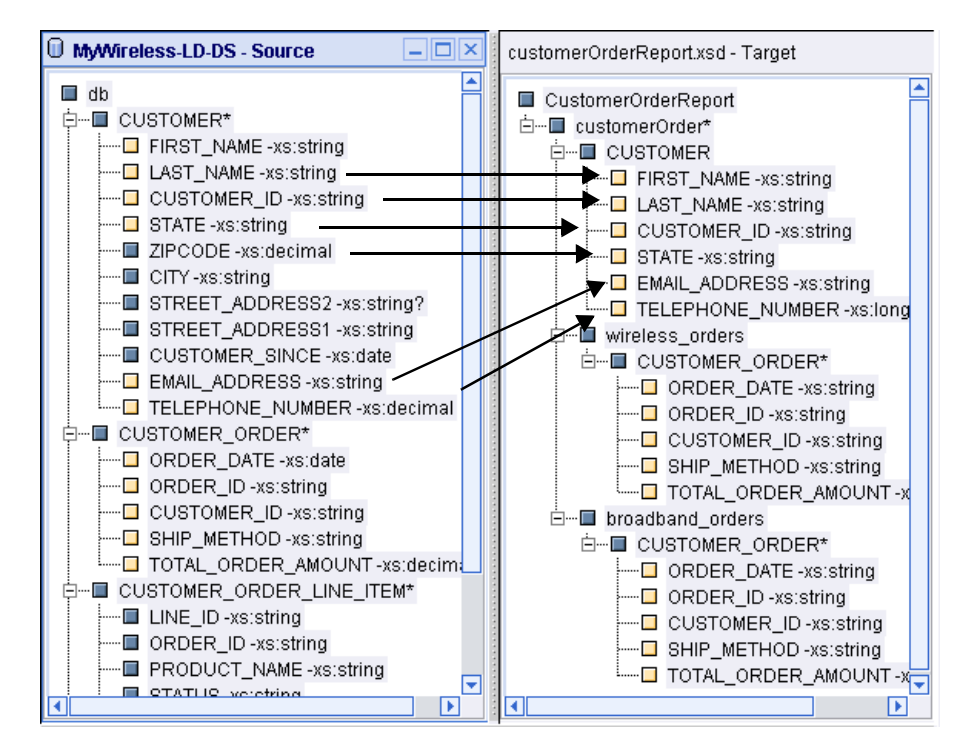

**Figure 1-11 Mapping Wireless CUSTOMER to Target Schema CUSTOMER**

At this point, you have completed the source to target mappings and the target schema is ready.

The source-to-target mappings you created are shown on the Mappings tab.

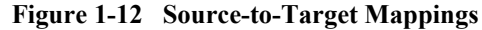

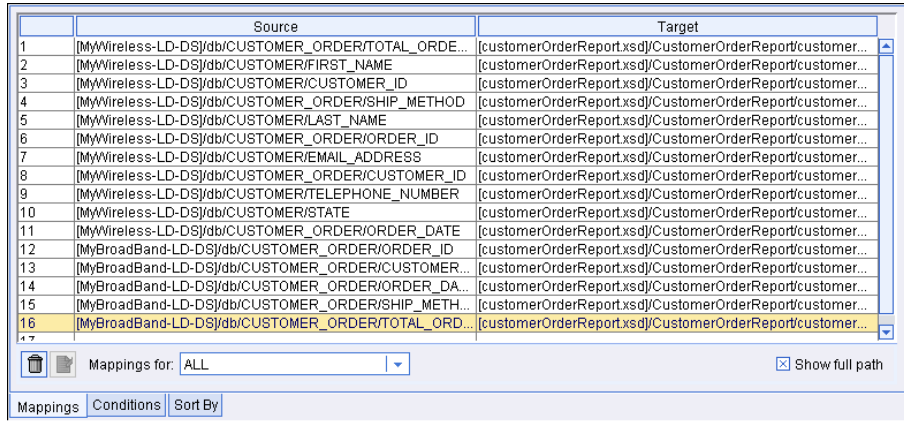

## <span id="page-31-0"></span>**Define the Source Conditions**

<span id="page-31-2"></span>The final step is to define source conditions. This is the way in which you actually pose the "question" (query) or filter designed to get at the data in a particular way. In this example, we want to find out which customers (whose customer IDs match a given constant) have orders in both BroadBand and Wireless.

- Create a Join Between the CUSTOMER IDs in CUSTOMER and [CUSTOMER\\_ORDER within Wireless](#page-31-1)
- Create a Join between Wireless CUSTOMER ID and Broadband [CUSTOMER\\_ID](#page-32-0)
- [Use a Function to Retrieve a Customer ID Matching a Given Constant](#page-32-1)

## <span id="page-31-1"></span>**Create a Join Between the CUSTOMER\_IDs in CUSTOMER and CUSTOMER\_ORDER within Wireless**

In the Wireless data source, drag and drop the sub-element CUSTOMER\_ID (from CUSTOMER) to CUSTOMER\_ID (subelement in CUSTOMER\_ORDER) within the same data source schema window.

This creates a join between CUSTOMER and CUSTOMER\_ORDER. The syntax of this join is displayed on the first row of the Conditions tab:

**Note:** As you drag and drop elements from source element to source element, the Conditions tab is automatically displayed in the lower part of the workspace. The mapped elements are highlighted in the schema windows and each source condition is recorded on the Conditions tab. If you need to delete a condition, highlight the row in which the condition appears and click the Trashcan icon.

### <span id="page-32-0"></span>**Create a Join between Wireless CUSTOMER\_ID and Broadband CUSTOMER\_ID**

Drag and drop the Wireless element CUSTOMER/CUSTOMER\_ID onto the Broadband data source element CUSTOMER\_ORDER/CUSTOMER\_ID.

The syntax of this Join is displayed on the next row on the Conditions tab.

**Note:** If you ran the query at this point, you would get a query result showing all customers who have orders in both BroadBand and Wireless. In the next step, however, we refine the query a little further.

#### <span id="page-32-1"></span>**Use a Function to Retrieve a Customer ID Matching a Given Constant**

You can use a function to create a filter that matches a given customer.

- 1. On the Builder Toolbar (left navigation panel) click the Toolbox tab, then click XQuery Functions.
- 2. In the XQuery Functions panel, expand the XQuery Comparison operators list and find the Equals (eq) function.
- 3. Drag and drop the  $\epsilon q$  function from the Builder Toolbar into the first empty Condition row (lower part of the workspace).

<span id="page-32-2"></span>This causes the Function Editor to open automatically. By dragging the eq function into the conditions you get a "placeholder" equation in the form of:

(*anyValue1 - xsext:anyValue* **eq** *anyValue2 - xsext:anyValue*)

- 4. Drag the Wireless CUSTOMER\_ID (a sub-element of CUSTOMER) into the left side of the equation (onto the first placeholder, "*anyValue1 xsext:anyValue*î).
- 5. On the left navigation panel, click Constants.

6. In the Constants String field, type CUSTOMER\_1. Drag and drop the constants icon (to the right of the field) into the right side of the equation (onto the remaining placeholder, "*anyValue2* - *xsext: anyValue*").

<span id="page-33-1"></span>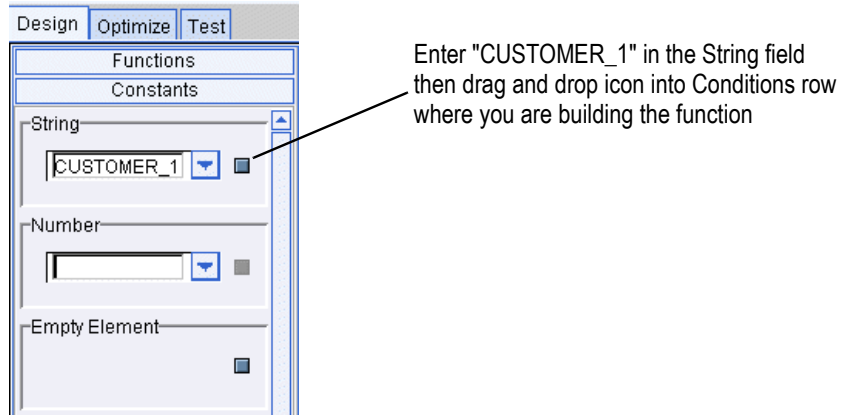

**Figure 1-13 Using a String Constant in a Function**

**Note:** Make sure that you have the left navigation panel expanded out far enough to the right to be able to see both icons to the right of the Constants fields.

The syntax of this statement is displayed in the Functions Editor.

#### **Figure 1-14 Equation for a Source Condition Shown in Functions Editor**

<span id="page-33-0"></span>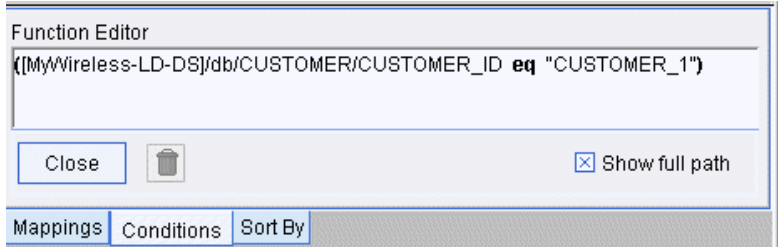

You can close the Functions Editor by clicking the Close button.

You have set up all the source conditions as reflected on the Conditions tab.

**Note:** To see the full text of the source conditions statements, you may have to expand the Conditions area by clicking and dragging the left or right borders.

#### **Figure 1-15 Source Conditions**

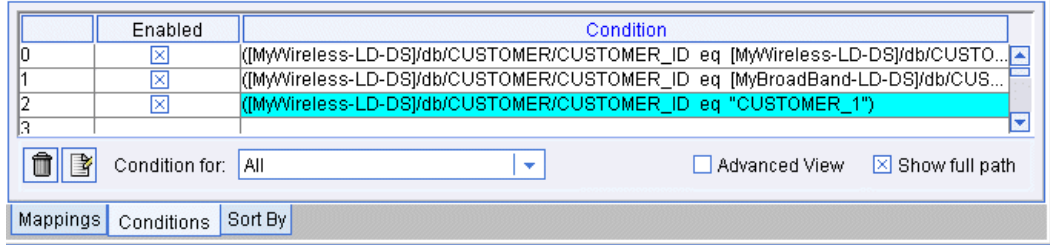

# <span id="page-34-2"></span><span id="page-34-0"></span>**Step 6. View and Test the Query**

## <span id="page-34-1"></span>**Switch to Test View**

<span id="page-34-4"></span><span id="page-34-3"></span>Now you are ready to switch to the Test tab where you can look at the XQuery syntax of the generated query you just constructed, and then *run* the query to test it.

Click the Test tab at the top of the workspace.

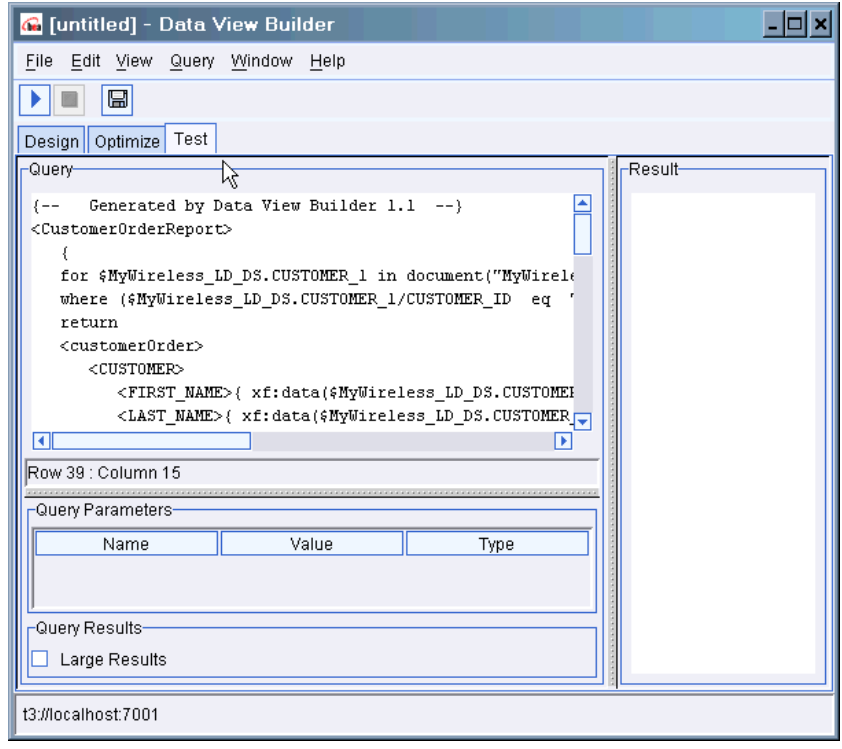

**Figure 1-16 Data View Builder Test Tab**

## <span id="page-35-0"></span>**Understanding the Generated XQuery**

<span id="page-35-1"></span>The Data View Builder has automatically generated the following XQuery for the query you constructed with drag-and-drop tools.

#### **Listing 1-1 Generated XQuery for Getting Started Query**

```
{--Generated by Data View Builder 1.1--}
<CustomerOrderReport>
 {
 for $MyWireless_LD_DS.CUSTOMER_1 in document("MyWireless-LD-DS")/db/CUSTOMER
 where ($MyWireless_LD_DS.CUSTOMER_1/CUSTOMER_ID eq "CUSTOMER_1")
 return
```

```
<customerOrder>
   <CUSTOMER>
    <FIRST_NAME>{ xf:data($MyWireless_LD_DS.CUSTOMER_1/FIRST_NAME)
\langleFIRST_NAME>
    <LAST_NAME>{ xf:data($MyWireless_LD_DS.CUSTOMER_1/LAST_NAME) }</LAST_NAME>
    <CUSTOMER_ID>{ xf:data($MyWireless_LD_DS.CUSTOMER_1/CUSTOMER_ID) 
}</CUSTOMER_ID>
    <STATE>{ xf:data($MyWireless_LD_DS.CUSTOMER_1/STATE) }</STATE>
    <EMAIL_ADDRESS>{ xf:data($MyWireless_LD_DS.CUSTOMER_1/EMAIL_ADDRESS) 
}</EMAIL_ADDRESS>
    <TELEPHONE_NUMBER>{ cast as 
xs:long(xf:data($MyWireless_LD_DS.CUSTOMER_1/TELEPHONE_NUMBER)) 
}</TELEPHONE_NUMBER>
  </CUSTOMER>
  <wireless_orders>
    {
    for $MyWireless_LD_DS.CUSTOMER_ORDER_2 in 
document("MyWireless-LD-DS")/db/CUSTOMER_ORDER
    where ($MyWireless_LD_DS.CUSTOMER_1/CUSTOMER_ID eq 
$MyWireless_LD_DS.CUSTOMER_ORDER_2/CUSTOMER_ID)
    return
    <CUSTOMER_ORDER>
     <ORDER_DATE>{ cast as 
xs:string(xf:data($MyWireless_LD_DS.CUSTOMER_ORDER_2/ORDER_DATE)) }</ORDER_DATE>
     <ORDER_ID>{ xf:data($MyWireless_LD_DS.CUSTOMER_ORDER_2/ORDER_ID) 
}</ORDER_ID>
     <CUSTOMER_ID>{ xf:data($MyWireless_LD_DS.CUSTOMER_ORDER_2/CUSTOMER_ID) 
}</CUSTOMER_ID>
     <SHIP_METHOD>{ xf:data($MyWireless_LD_DS.CUSTOMER_ORDER_2/SHIP_METHOD) 
}</SHIP_METHOD>
     <TOTAL_ORDER_AMOUNT>{ 
xf:data($MyWireless_LD_DS.CUSTOMER_ORDER_2/TOTAL_ORDER_AMOUNT) 
}</TOTAL_ORDER_AMOUNT>
    </CUSTOMER_ORDER>
    }
  </wireless_orders>
   <broadband_orders>
    {
    for $MyBroadBand_LD_DS.CUSTOMER_ORDER_3 in 
document("MyBroadBand-LD-DS")/db/CUSTOMER_ORDER
    where ($MyWireless LD DS.CUSTOMER 1/CUSTOMER ID eq
$MyBroadBand_LD_DS.CUSTOMER_ORDER_3/CUSTOMER_ID)
    return
    <CUSTOMER_ORDER>
     <ORDER_DATE>{ xf:data($MyBroadBand_LD_DS.CUSTOMER_ORDER_3/ORDER_DATE) 
}</ORDER_DATE>
     <ORDER_ID>{ xf:data($MyBroadBand_LD_DS.CUSTOMER_ORDER_3/ORDER_ID) 
}</ORDER_ID>
     <CUSTOMER_ID>{ xf:data($MyBroadBand_LD_DS.CUSTOMER_ORDER_3/CUSTOMER_ID)
```
## **1** *Getting Started with Liquid Data: A Basic Example*

```
}</CUSTOMER_ID>
     <SHIP_METHOD>{ xf:data($MyBroadBand_LD_DS.CUSTOMER_ORDER_3/SHIP_METHOD) 
}</SHIP_METHOD>
     <TOTAL_ORDER_AMOUNT>{ cast as 
xs:decimal(xf:data($MyBroadBand_LD_DS.CUSTOMER_ORDER_3/TOTAL_ORDER_AMOUNT)) 
}</TOTAL_ORDER_AMOUNT>
    </CUSTOMER_ORDER>
    }
  </broadband_orders>
 </customerOrder>
 }
</CustomerOrderReport>
```
## <span id="page-37-0"></span>**Run the Query**

<span id="page-37-1"></span>When you are ready to run the query, click the Run query button on the toolbar in the upper left.

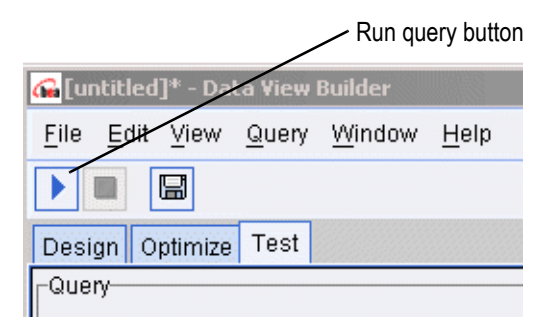

The Liquid Data server process the query and the query result is displayed as shown in the following figure and code listing.

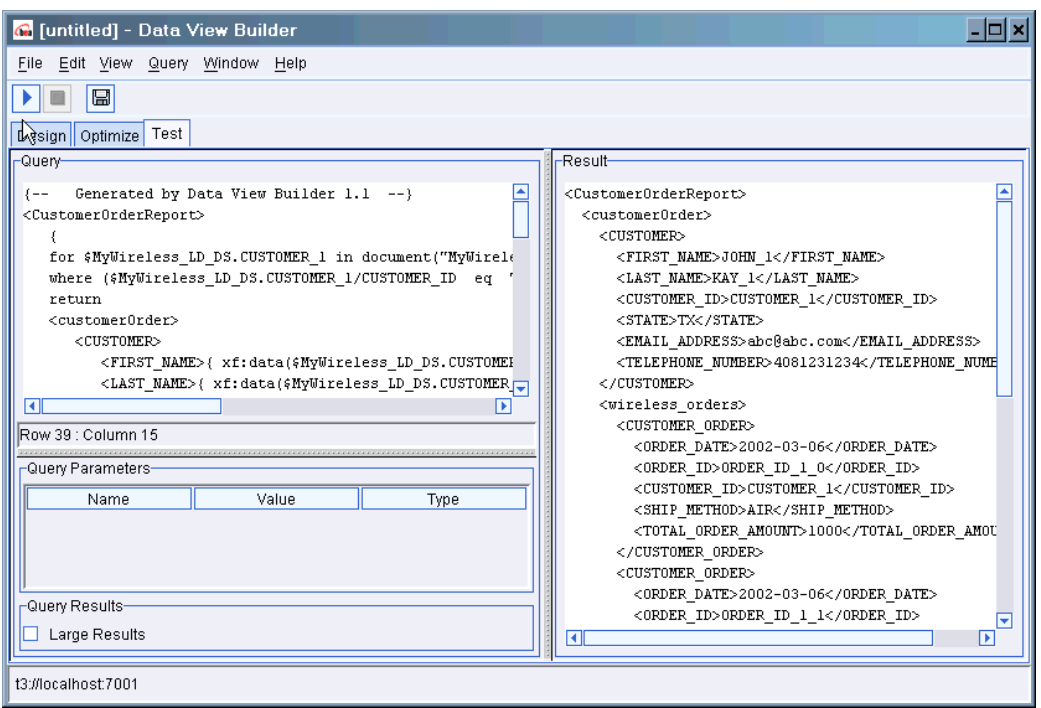

#### **Figure 1-17 Query Result on Test Tab**

<span id="page-38-0"></span>**Listing 1-2 XML for the Query Result**

```
<CustomerOrderReport> 
   <customerOrder> 
     <CUSTOMER> 
       <FIRST_NAME>JOHN_1</FIRST_NAME> 
       <LAST_NAME>KAY_1</LAST_NAME> 
       <CUSTOMER_ID>CUSTOMER_1</CUSTOMER_ID> 
       <STATE>TX</STATE> 
       <EMAIL_ADDRESS>abc@abc.com</EMAIL_ADDRESS> 
       <TELEPHONE_NUMBER>4081231234</TELEPHONE_NUMBER> 
     </CUSTOMER> 
     <wireless_orders> 
       <CUSTOMER_ORDER> 
         <ORDER_DATE>2002-03-06</ORDER_DATE> 
         <ORDER_ID>ORDER_ID_1_0</ORDER_ID>
```

```
 <CUSTOMER_ID>CUSTOMER_1</CUSTOMER_ID> 
         <SHIP_METHOD>AIR</SHIP_METHOD> 
         <TOTAL_ORDER_AMOUNT>1000</TOTAL_ORDER_AMOUNT> 
       </CUSTOMER_ORDER> 
       <CUSTOMER_ORDER> 
         <ORDER_DATE>2002-03-06</ORDER_DATE> 
         <ORDER_ID>ORDER_ID_1_1</ORDER_ID> 
         <CUSTOMER_ID>CUSTOMER_1</CUSTOMER_ID> 
         <SHIP_METHOD>AIR</SHIP_METHOD> 
         <TOTAL_ORDER_AMOUNT>2000</TOTAL_ORDER_AMOUNT> 
       </CUSTOMER_ORDER> 
     </wireless_orders> 
     <broadband_orders> 
       <CUSTOMER_ORDER> 
         <ORDER_DATE>2002-04-09</ORDER_DATE> 
         <ORDER_ID>ORDER_ID_1_0</ORDER_ID> 
         <CUSTOMER_ID>CUSTOMER_1</CUSTOMER_ID> 
         <SHIP_METHOD>AIR</SHIP_METHOD> 
         <TOTAL_ORDER_AMOUNT>1000.00</TOTAL_ORDER_AMOUNT> 
       </CUSTOMER_ORDER> 
       <CUSTOMER_ORDER> 
         <ORDER_DATE>2002-04-09</ORDER_DATE> 
         <ORDER_ID>ORDER_ID_1_1</ORDER_ID> 
         <CUSTOMER_ID>CUSTOMER_1</CUSTOMER_ID> 
         <SHIP_METHOD>AIR</SHIP_METHOD> 
         <TOTAL_ORDER_AMOUNT>1500.00</TOTAL_ORDER_AMOUNT> 
       </CUSTOMER_ORDER> 
     </broadband_orders> 
   </customerOrder> 
</CustomerOrderReport>
```
Congratulations! You have successfully built and run a query using Liquid Data.

**Note:** To switch back to the Design mode, click the Design View tab on the toolbar.

# <span id="page-39-0"></span>**Step 7. Save the Project**

To save the project:

1. Choose the menu option File—>Save Project. The Save dialog is displayed.

- 2. Navigate to the directory in which you want to save your project and enter a name in the File Name field.
- 3. Click Save.

The file is saved as a Data View Builder project with a qpr extension.

**Note:** For more information on working with and saving projects, see Working with Projects in the *Building Queries and Data Views*.

For information on saving a query as a *stored query*, see Saving a Query also in *Building Queries and Data Views*.

# <span id="page-40-0"></span>**Next Steps**

Now that you are somewhat familiar with the basics of creating Liquid Data queries using the Data View Builder, you may want to review the following documents:

- **I.** The Liquid Data Product Overview provides an end-to-end description of the product and how to use it, including designing your business solution, using security features, setting up clustering, creating the presentation layer, understanding the recommended deployment scenarios, and using Liquid Data with other BEA products like BEA WebLogic Portal, BEA Application Integration, and BEA WebLogic Workshop.
- Building Queries and Data Views provides a detailed GUI overview and description of Data View Builder features a comprehensive "Query Cookbook", and lots more.
- <span id="page-40-1"></span>**If** The Liquid Data Administration Guide provides information about how to configure the data source types supported by Liquid Data including Application Integration (AI), how to configure Security, how to set up monitoring and reporting.

# <span id="page-42-0"></span>**Index**

## **A**

Administration Console [logging in 1-4](#page-13-0) [starting 1-3](#page-12-3) [URL 1-4](#page-13-1) [where to find more information 1-31](#page-40-1)

## **C**

[conditions, creating 1-22](#page-31-2)

## **D**

Data View Builder [starting 1-14](#page-23-2) [URL 1-14](#page-23-3) [demo on how to construct query 1-16](#page-25-2) [Design tab 1-15](#page-24-2)

## **F**

functions editor [closing 1-24](#page-33-0) [opening 1-23](#page-32-2) [working in 1-24](#page-33-0)

### **G**

[generated XQuery, viewing on the Test tab](#page-35-1)  1-26

## **J**

[JDBC connection pool, configuring in WLS](#page-15-2)  1-6 [JDBC data source, configuring in WLS 1-8](#page-17-1)

## **L**

[logging in to the Administration Console 1-4](#page-13-0)

### **R**

relational database [configuring as Liquid Data data source](#page-19-1)  1-10 [steps for configuring as Liquid Data data](#page-15-3)  source 1-6 [running a query 1-28](#page-37-1)

#### **S**

[Samples server, starting 1-2](#page-11-3) source schemas [mapping elements to target schema 1-19](#page-28-1) [opening/adding to a project 1-16](#page-25-3) starting [Administration Console 1-3](#page-12-3) [Data View Builder 1-14](#page-23-4) [Samples server 1-2](#page-11-4) [string constant 1-24](#page-33-1)

## **T**

target schema [configuring 1-19](#page-28-1) [mapping 1-19](#page-28-1) [opening/adding from server Repository](#page-26-1)  1-17 [Test tab 1-25](#page-34-3) [testing a query 1-25](#page-34-4)

## **U**

URL [Administration Console 1-4](#page-13-1) [Data View Builder 1-14](#page-23-3)

## **X**

[XML file, configuring as Liquid Data data](#page-21-1)  source 1-12 [XML query result, viewing on Test tab 1-29](#page-38-0) [XQuery, viewing on Test tab 1-26](#page-35-1)